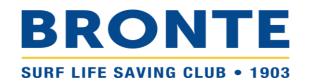

# Step-by-step guide to renewing membership at Bronte SLSC – Individual

### **Contents**

LOGGING INTO YOUR SLSA MEMBERS AREA ACCOUNT

1

RENEWING INDIVIDUAL MEMBERSHIP

2

**PLEASE TAKE THE TIME TO READ THIS GUIDE BEFORE CONTACTING THE OFFICE**. Registration can be confusing but queries cause significant delays. Once you complete the process, note registration is not automatic. It is a surprisingly manual process at the back end and takes time, particularly with the volume of registrations at the start of the season. If you are still having difficulty, please do get in contact.

#### LOGGING INTO YOUR SLSA MEMBERS AREA ACCOUNT

- Browse to <a href="https://members.sls.com.au">https://members.sls.com.au</a> and log in.
- If you have forgotten your username or password, click the <u>link</u> on the login page. You can then be sent a reminder of your username and/or reset your password via either email or SMS. The email or mobile you use must be the same as the email/mobile in the National Membership database (SurfGuard). If you're not sure what details have been recorded in SurfGuard, contact the office and we can check the system for you.

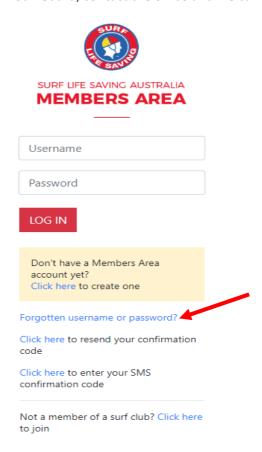

#### RENEWING INDIVIDUAL MEMBERSHIP

Once you have logged into the Members Area, the system home page will provide a 'Renew membership for Bronte' link. However, prior to renewing, please check your personal details are up to date

1. Click on the 'Memberships' menu tab and select: 'Update Personal Details'

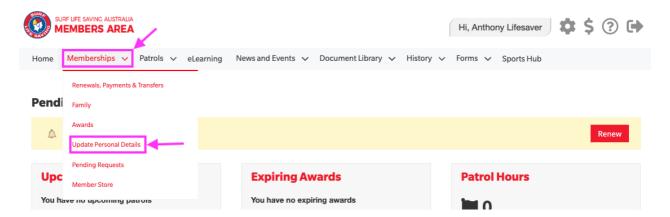

- 2. Review your personal details and make any changes as necessary. Pay particular attention to your email address, mobile phone number, home address, and emergency contact details
- 3. If you have made changes, tick the declaration box and click 'Submit'. If no changes are required, continue to the next step

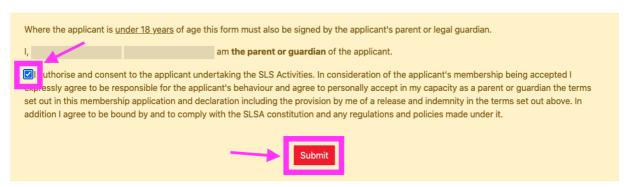

4. Click on the 'Home' menu tab

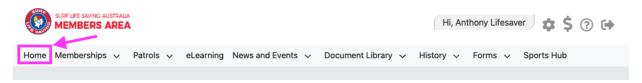

5. Click Renew

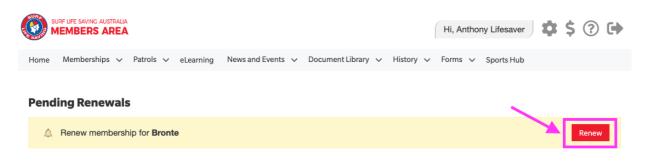

Or If you don't see a Renew link, click on the 'Memberships' Menu tab and select: 'Renewals, Payments & Transfers'. Under 'My Memberships', click on 'Renew' under Bronte Surf Lifesaving Club.

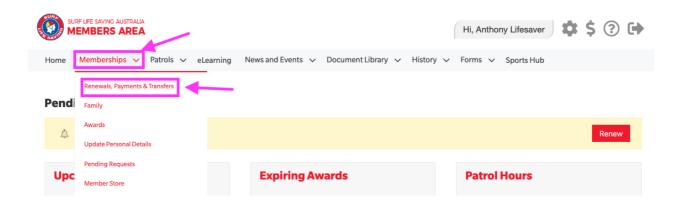

# My Memberships

Below are the organisations you have memberships with at SLSA. To renew a Membership for a Surf Club please click on the "Renew" link.

If you would like to **APPLY FOR MEMBERSHIP** at a new organisation, please click **Join / Transfer to a new organisation**.

#### SURF CLUBS

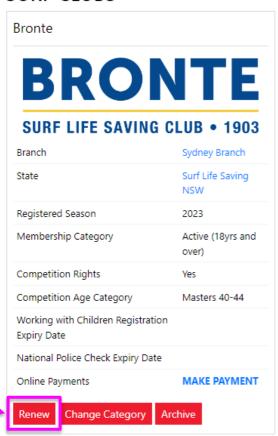

- 6. Check that the Season field shows the correct renewal season. Use the drop-down box to select the upcoming season 2024/2025.
- 7. Click 'SUBMIT'

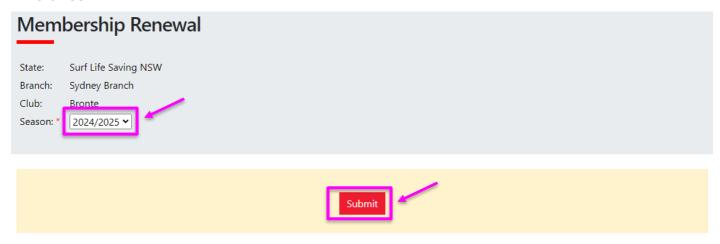

8. Select the relevant Renewal Fee from the options available and click 'Next'. For most members there will only be one option (your current membership category). If you wish to change membership category, please contact the Bronte SLSC office team

## **RENEW**

### Please select your desired Renewal Fee(s) from the options available below:

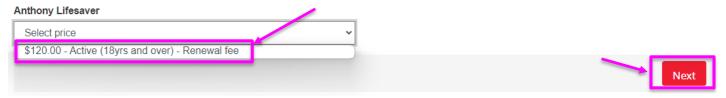

9. Select any 'Addon' items that you wish to also purchase and click 'Next'.

Note/ There are no 'Addon' items for 'Junior Activity (Nipper)' members. Associates, Active patrollers, Water Safety parents, and General members (Nipper parents) have the option of selecting gym membership and the voluntary building contribution. Gym membership is included for 'Cadets' and 'Active (15-18 yrs)'.

# **RENEW**

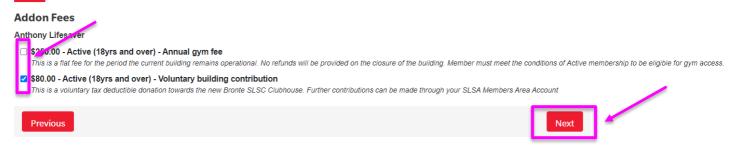

\$200.00

10. A summary of your renewal and associated membership fees will be displayed. Check the details are correct.

# **RENEW**

# Summary You are renewing Bronte SLSC (NSW) Member/s to renew Anthony Lifesaver 01/01/1980 Male **Order Summary** Please find below a summary of your order. **Anthony Lifesaver** Active (18yrs and over) - Renewal fee \$120.00 Must hold Bronze Medallion and be proficient for the current season \$80.00 Active (18yrs and over) - Voluntary building contribution This is a voluntary tax deductible donation towards the new Bronte SLSC Clubhouse. Further contributions can be made through your SLSA Members Area Account **Total**

11. Enter your credit card details

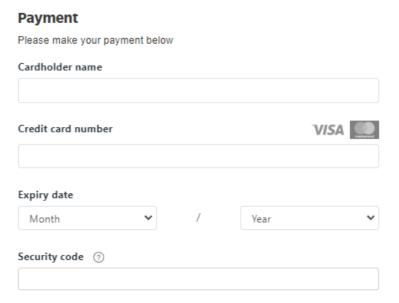

12. Tick the two declaration checkboxes. We recommend that you view the membership terms and conditions by clicking on the 'declaration' link (particularly take note of clause 8 – Use of image).

Click the NEXT button.

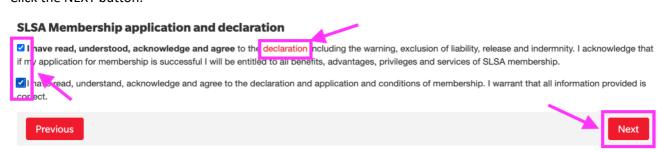

#### 13. Click Next to make payment and complete the registration process

You have now completed all required steps to join a new member to Bronte SLSC and add them to your Family Group. You will receive a notification once the application has been processed and confirmed by the Bronte SLSC office team. Please note that this is a manual process and can take time, particularly when registrations open. Your patience and understanding are greatly appreciated.